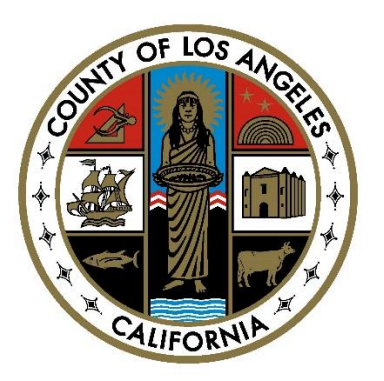

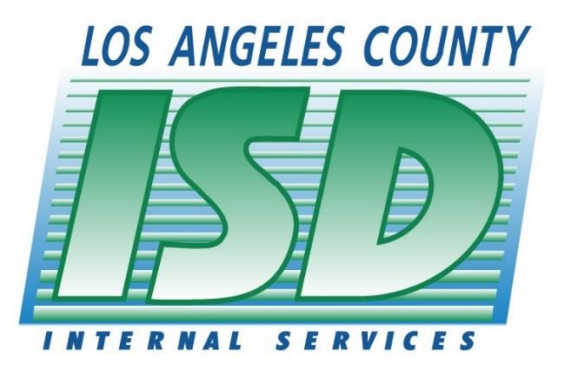

# **SENDSUITE RECEIPTED MAIL TRACKING SYSTEM**

## **Customer Tutorial**

**ISD Mail Services Section**

**Updated 6/26/17**

### **Table of Contents**

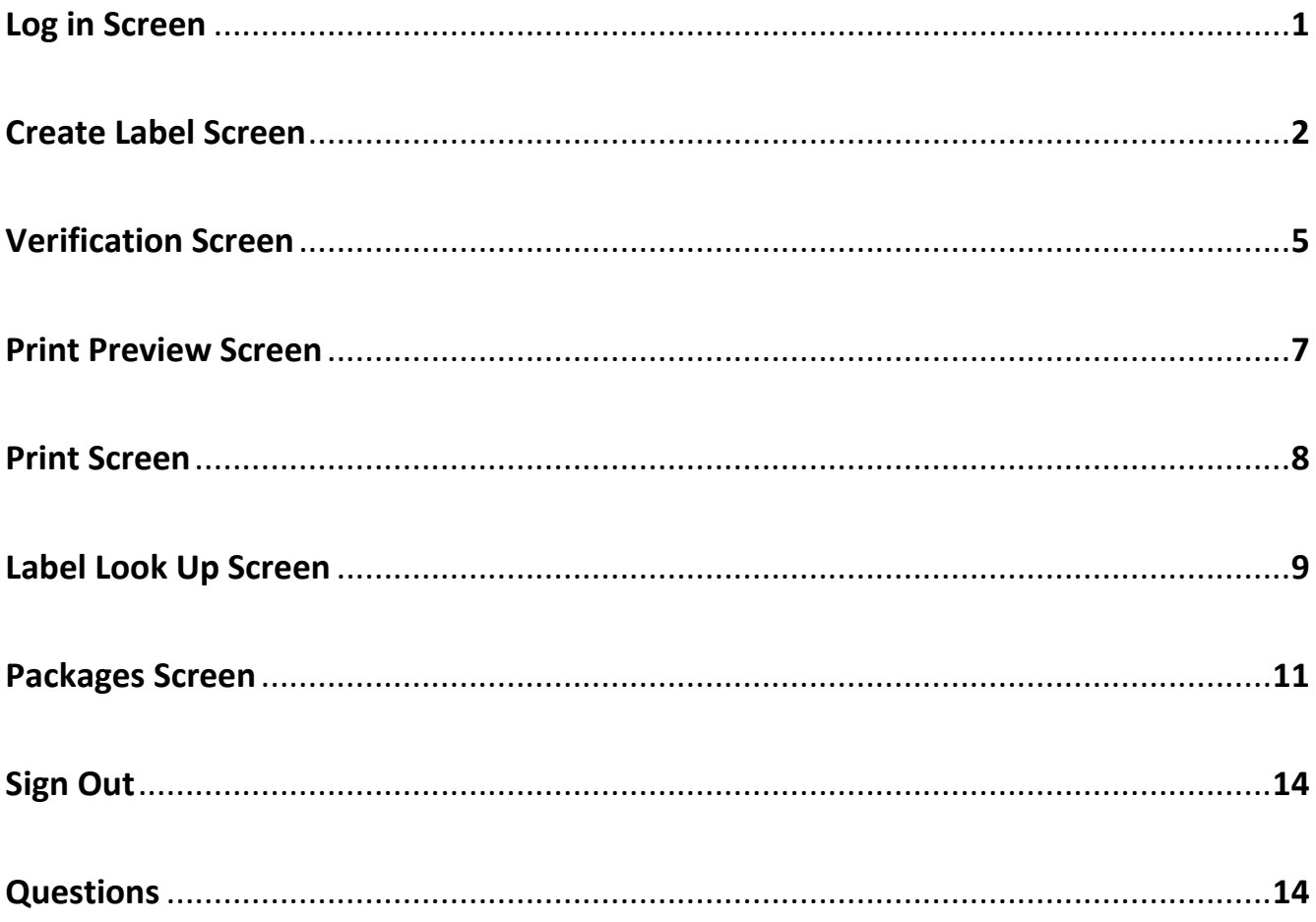

### **LOG IN SCREEN**

1. To access the Mail Tracking System for inter-office mails delivered by Internal Services Department, type in the link <http://mailtrak.co.la.ca.us/dems> using your web browser then press enter key. This takes you to the Home Screen.

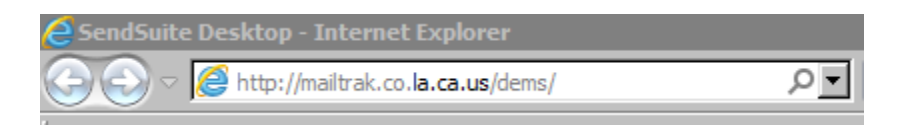

2. Type in the User ID and Password, used to log-in to Windows in your computer, then click the **Login**.

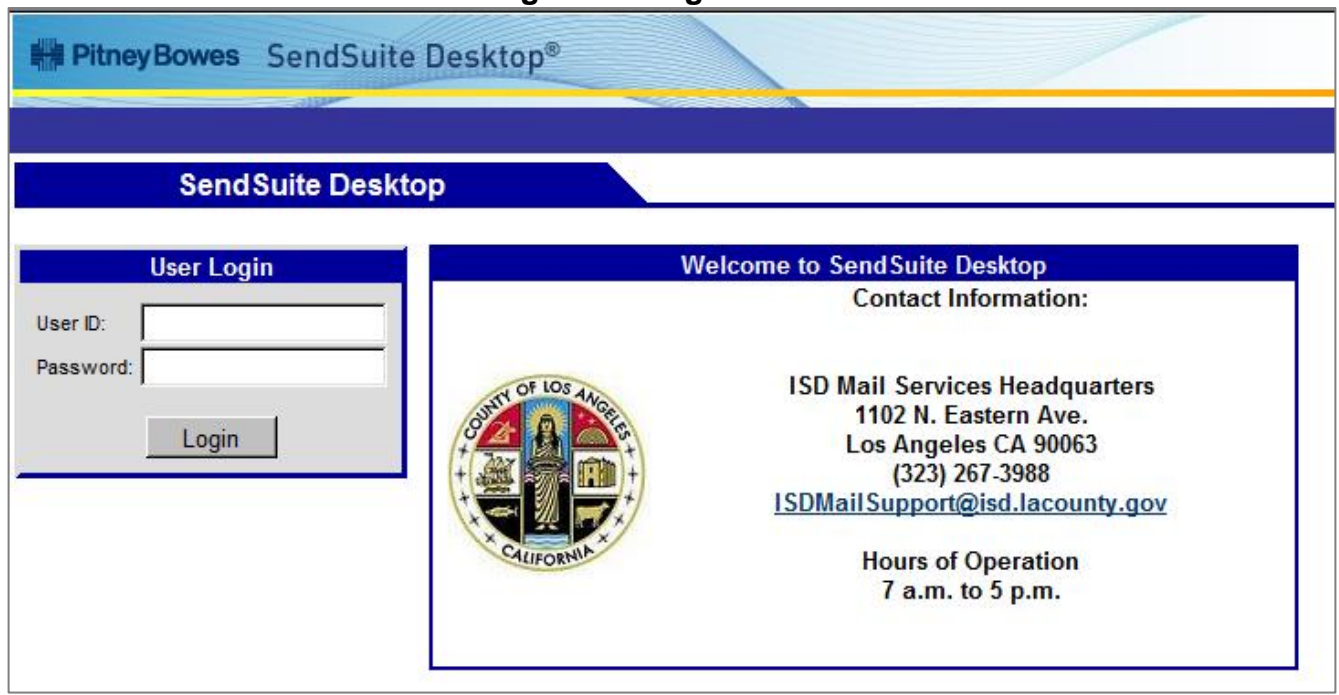

**Figure 1: Login screen**

3. The Home screen displays **Home**, **Create Label**, **Packages**, **Help**, and **Sign Out** options.

**Figure 1a: Home Screen**

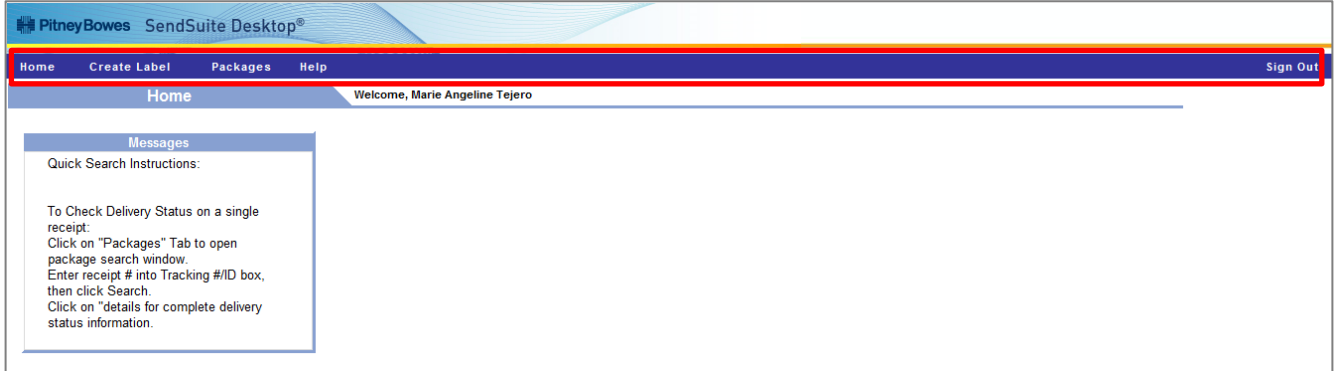

### **CREATE LABEL SCREEN**

1. Click the **Create Label** tab to create a new label for a package.

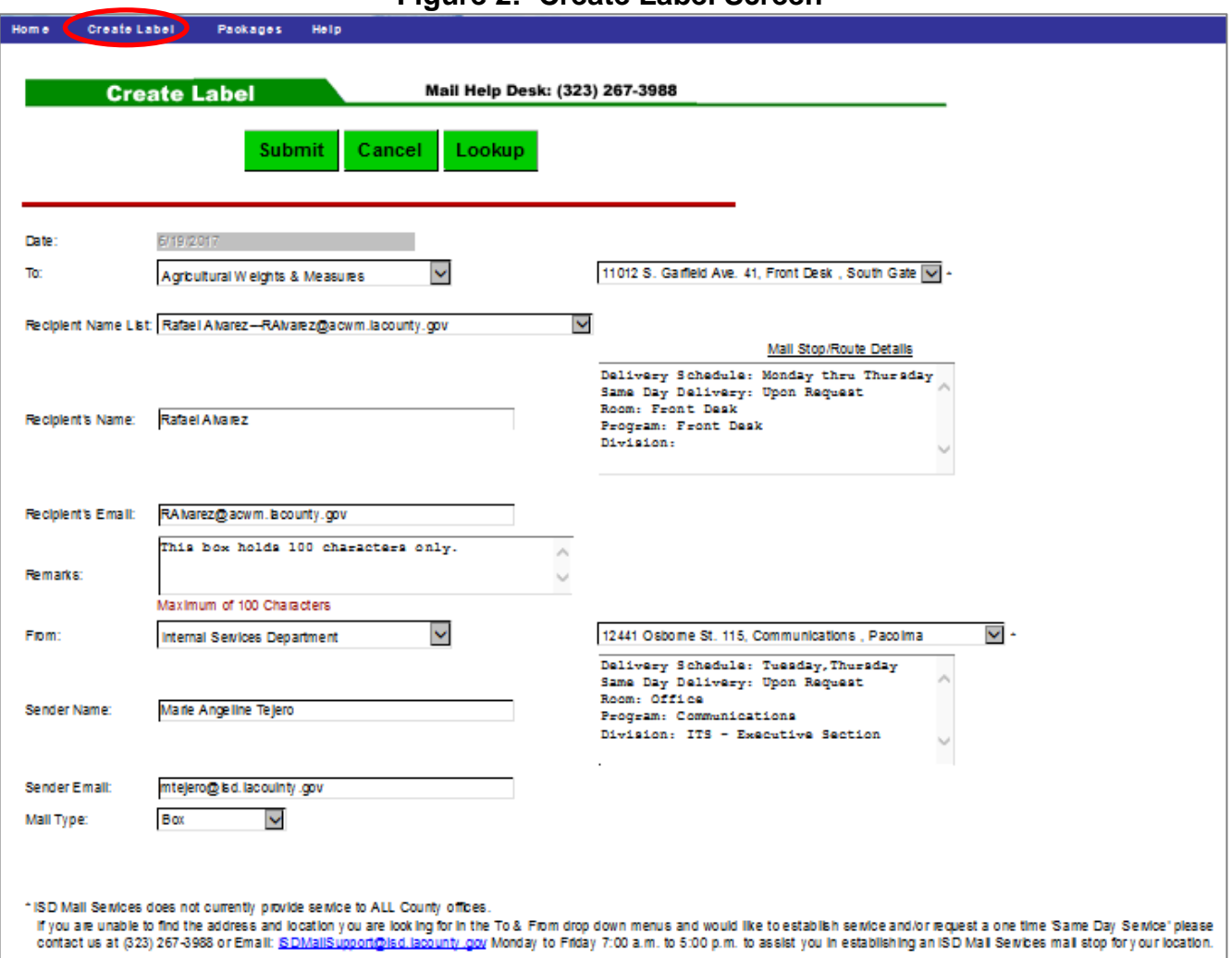

#### **Figure 2: Create Label Screen**

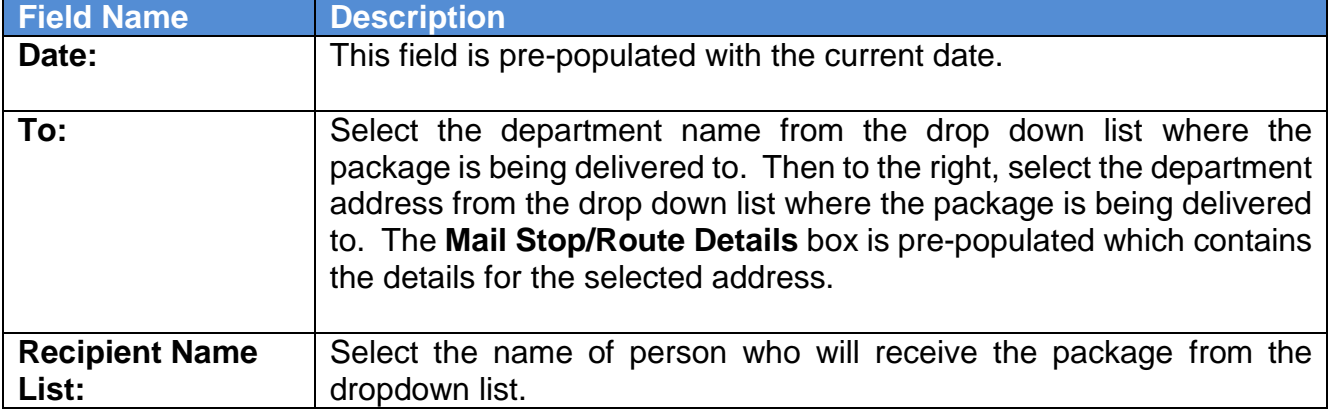

### **CREATE LABEL SCREEN**

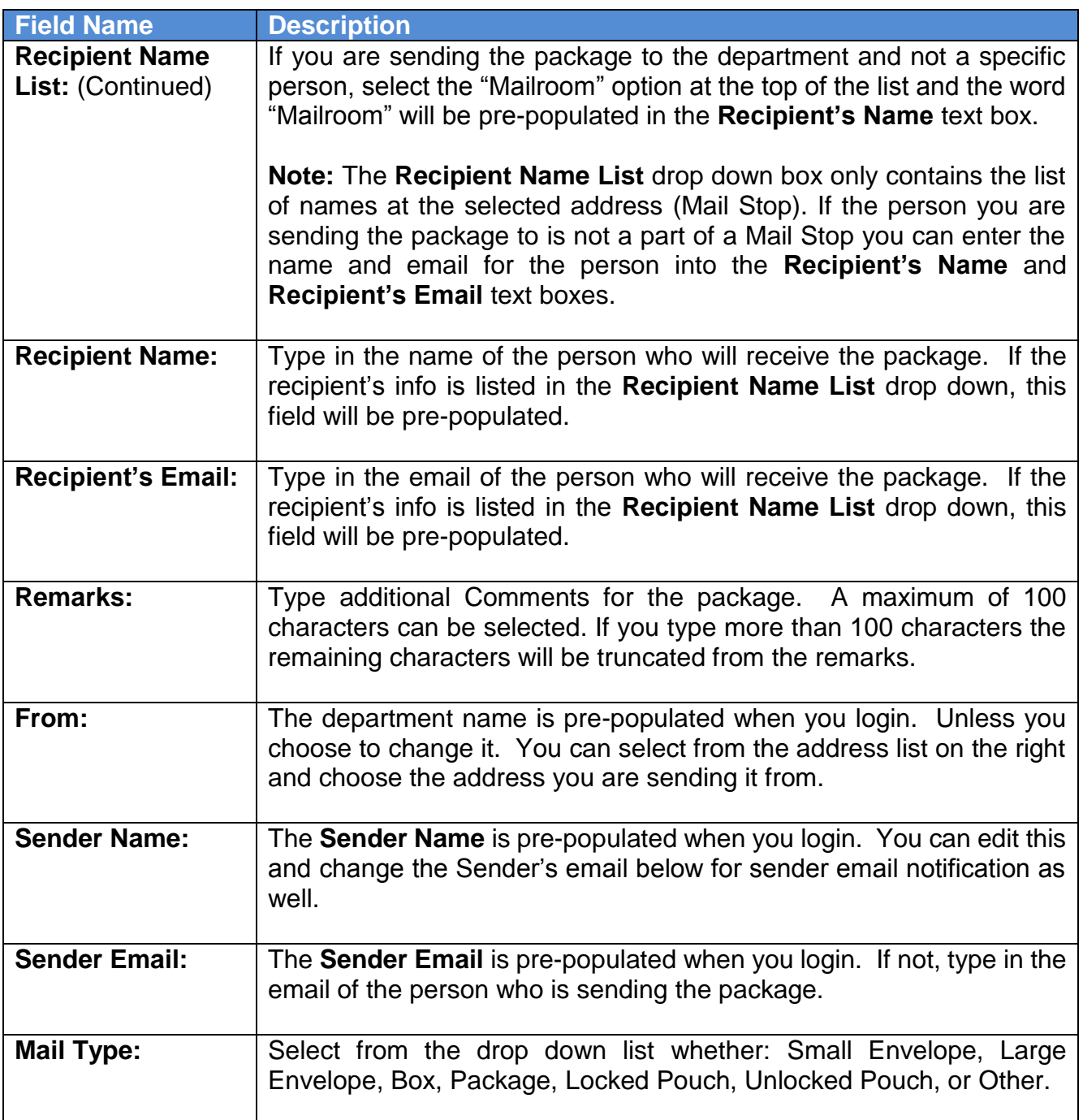

The data fields listed below must be selected and populated as required; otherwise, an error message will appear as: **\* Required**.

- To (Department and Address)
- Recipient's Name
- From (Department and Address)
- Sender Name
- Mail Type

### **CREATE LABEL SCREEN**

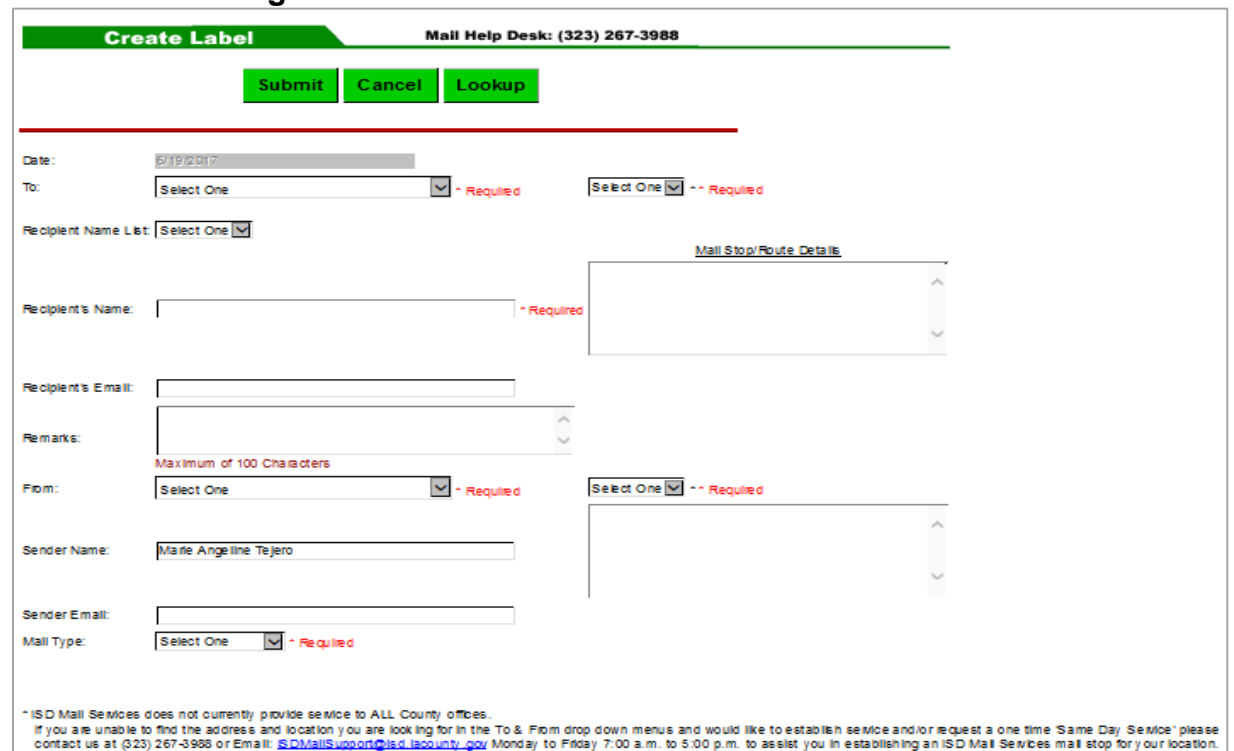

#### **Figure 2a: Create Label Screen with Errors Found**

2. Click The **Submit** button to initiate a new label.

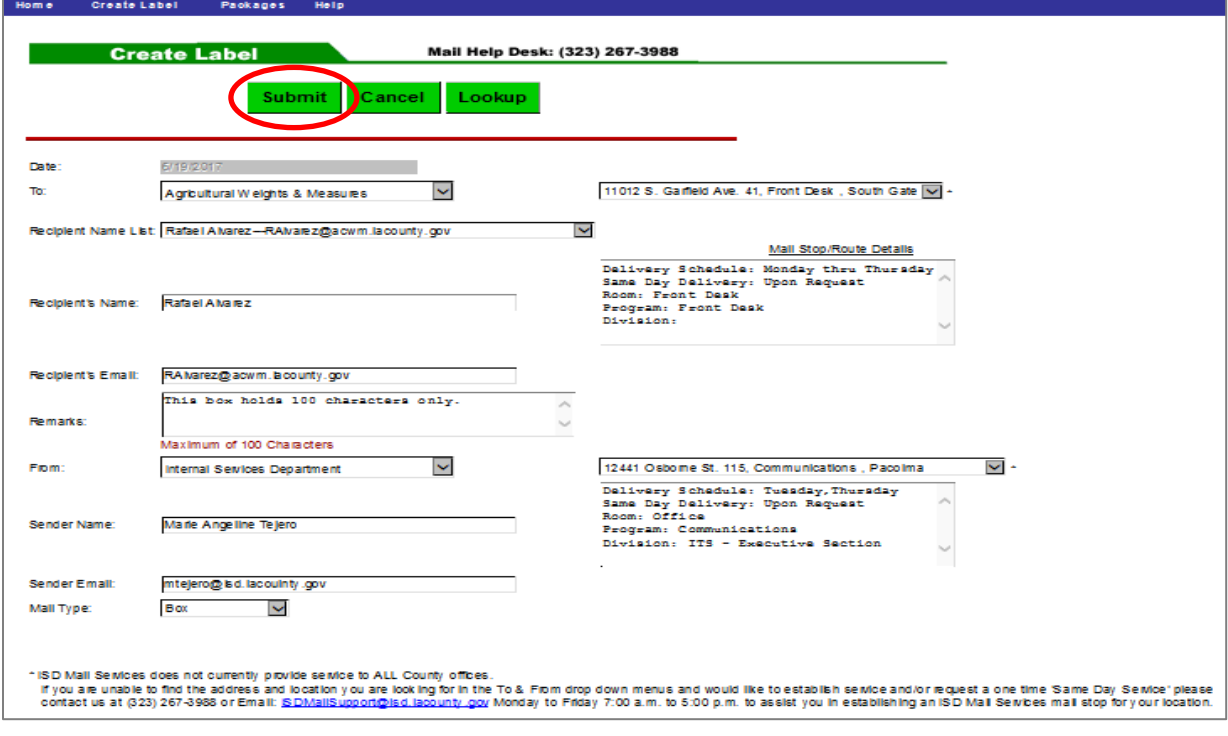

#### **Figure 2b: Completed Create Label Screen**

- 1. The **Verification Screen** ensures all data has been entered and allows you to review the data that will appear on the finished label.
- 2. Click the **Edit** button to make corrections if needed.

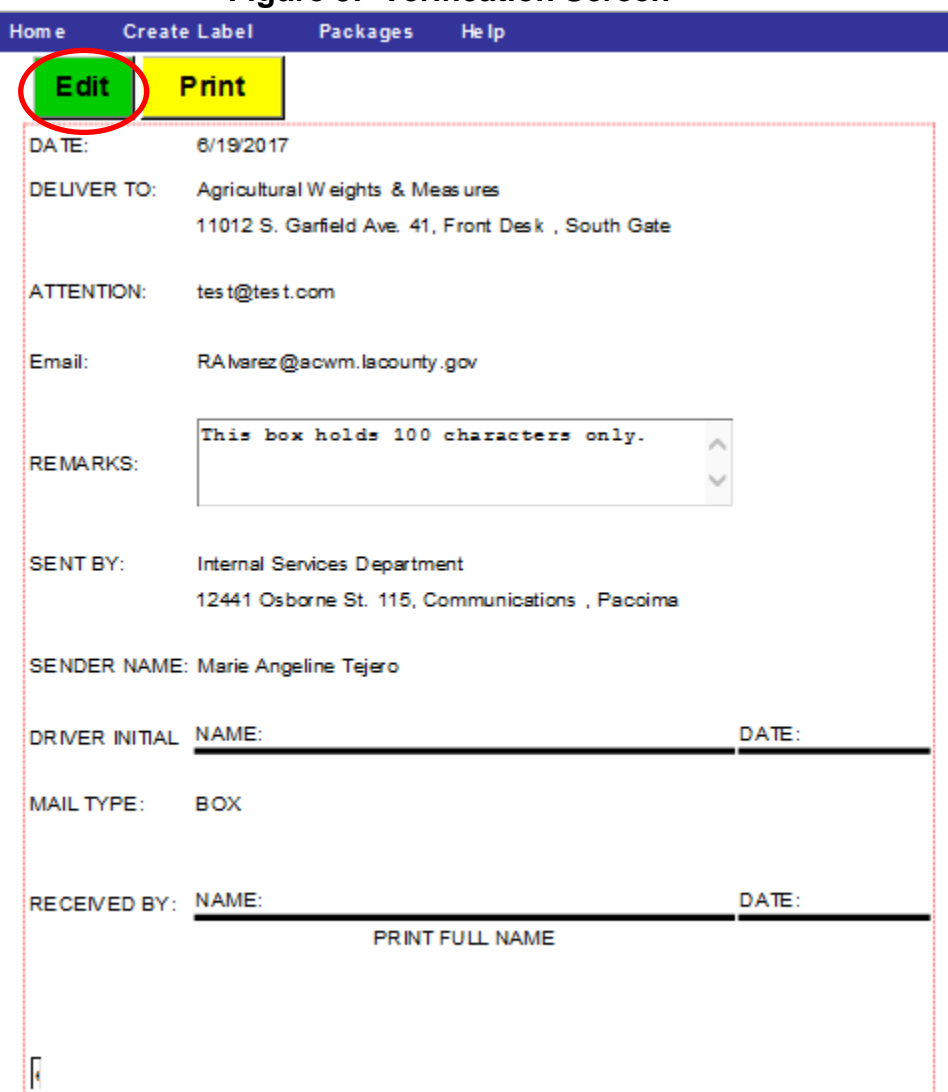

#### **Figure 3: Verification Screen**

#### **VERIFICATION SCREEN**

3. If errors, revise the information, then click the **Submit** button to re-initiate the label and return to the **Verification** screen.

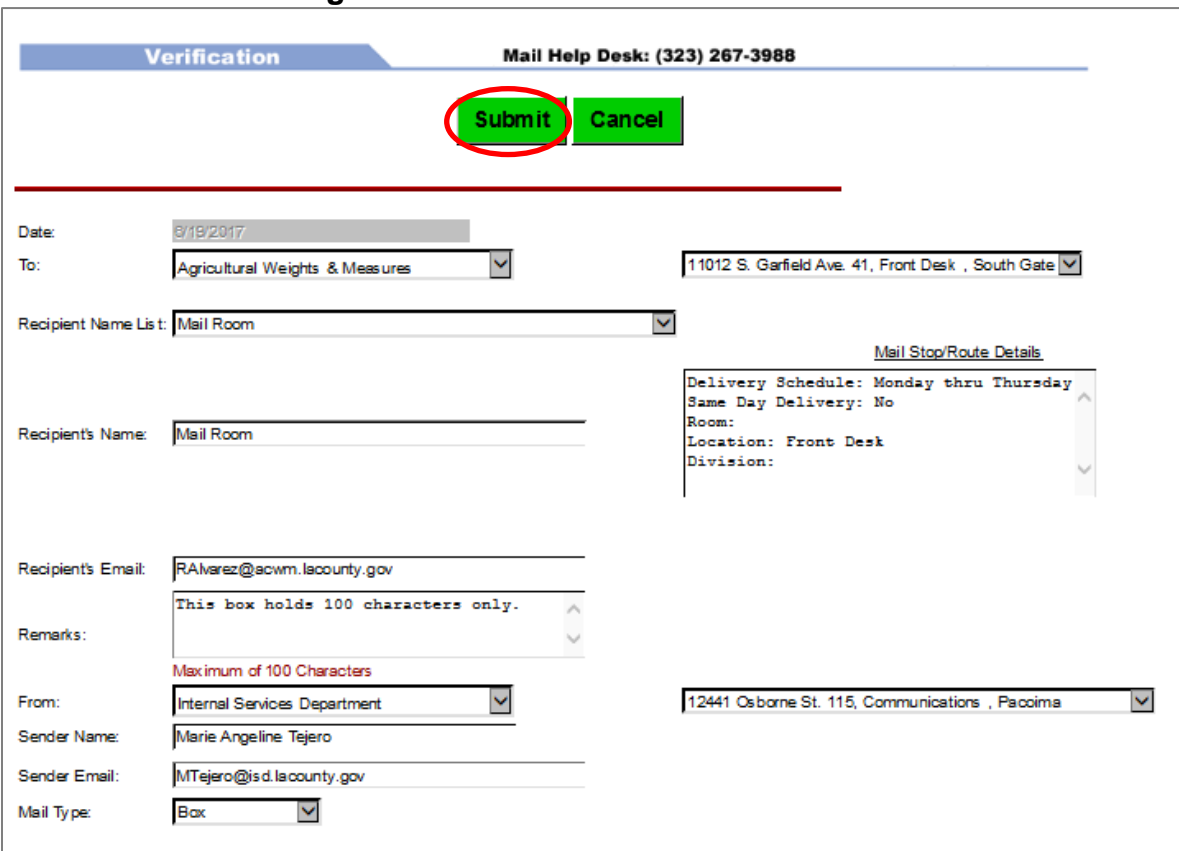

#### **Figure 3a: Edit Screen for Corrections**

4. Once accurate, click **Print**.

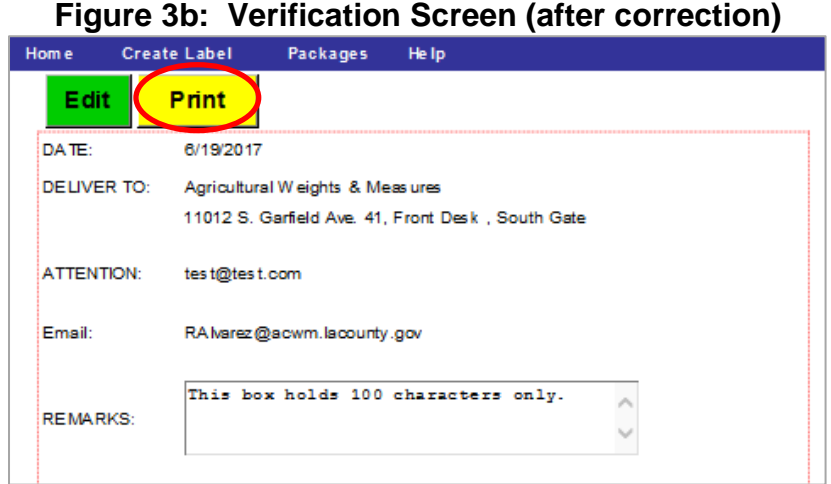

### **PRINT PREVIEW SCREEN**

1. After clicking **Print** from the **Verification** screen, another window will open with a 'print preview' of your finished label which consists of two (2) sections. The print preview screen displays exactly how it will be printed on the letter size paper.

**Note:** This is your last chance to return to edit your label by selecting the **Close** tab which returns to the **Verification** screen.

2. If correct, select **Print**.

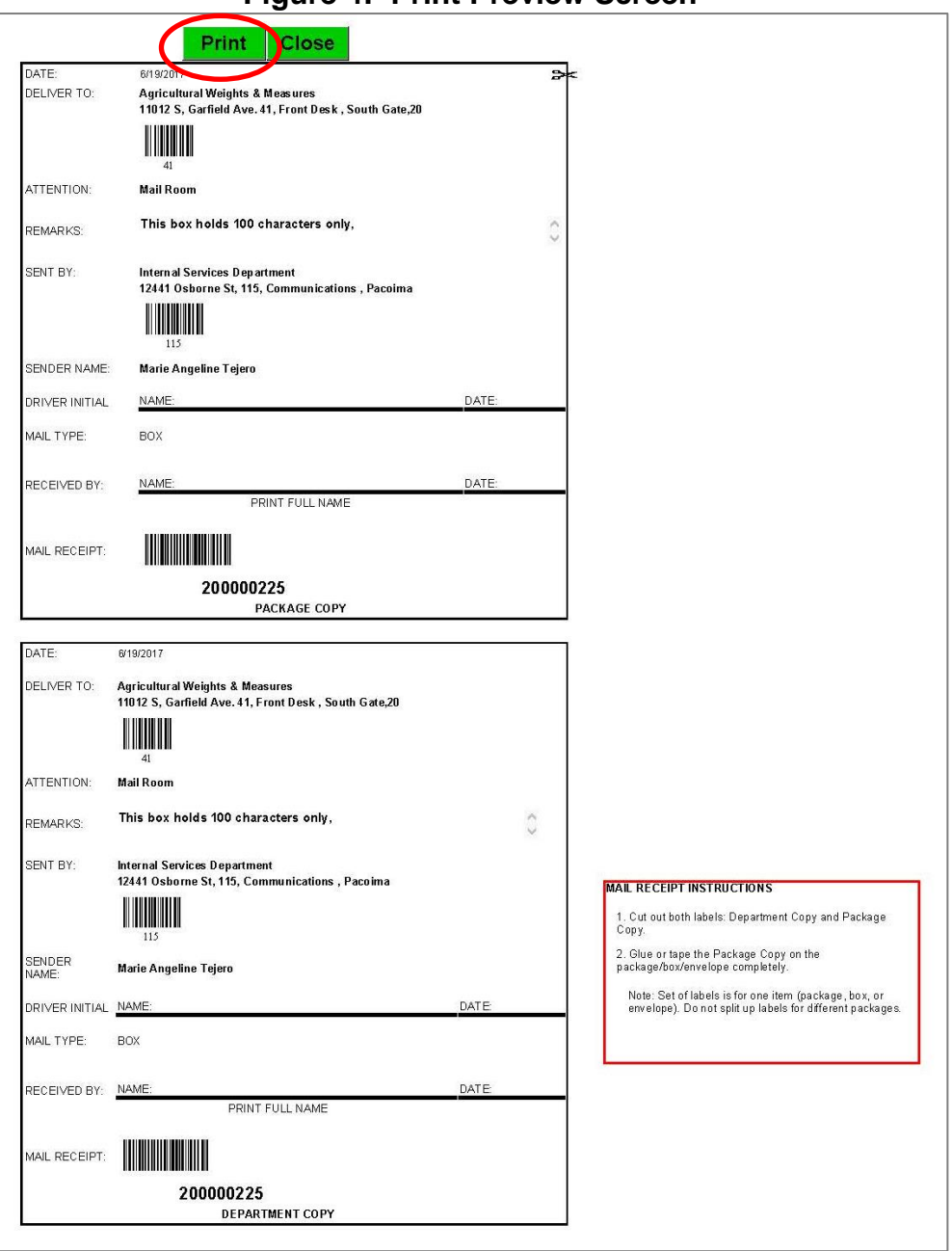

**Figure 4: Print Preview Screen**

## **PRINT SCREEN**

3. Another window will open with your print options (printer information will vary depending on your printer setup). Click **Print**.

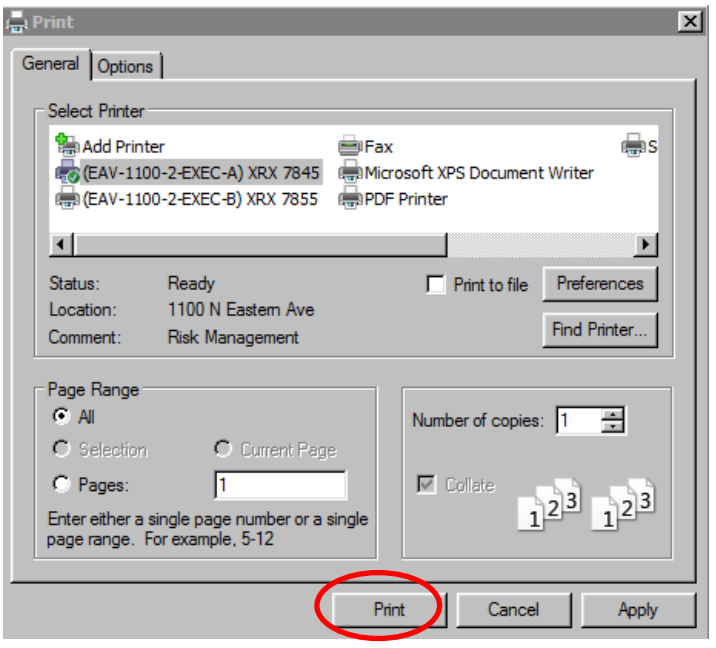

**Figure 4a: Sample Print Window**

4. Cut out the two (2) labels. Attach the one labeled **Package Copy** to the front of the package firmly.

**Note:** All packages should include complete sender and delivery information, separate from the tracking number.

5. After printing, click **Close** to close the print preview screen and return to the **Verification** screen.

**Note:** If you want to create a new label with the same information as the last one, you can select **Edit** on the **Verification** screen and re-submit. This will generate a new tracking number. This process is used to create multiple labels to same delivery address or same recipient.

### **LABEL LOOK UP SCREEN**

1. From the **Create Label** screen, click the **Lookup** button to preview the **Label Look Up**  screen.

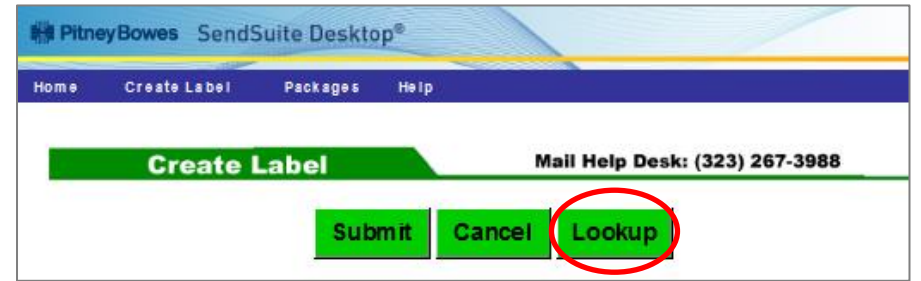

2. From the **Label Look Up** screen, click the **Date Period** drop down box and select Today, Last 7, Last 30, or Range to display the information based on the day range selected.

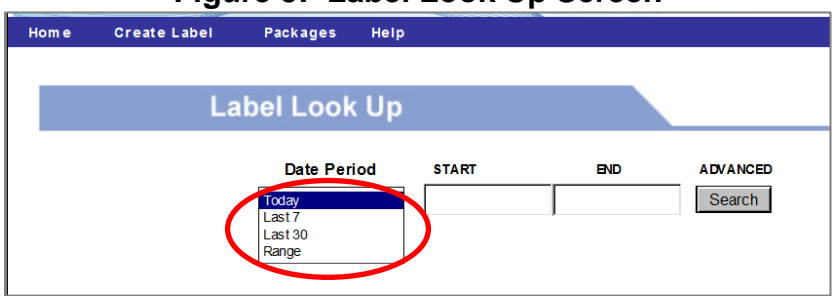

#### **Figure 5: Label Look Up Screen**

**Note:** The **Label Look Up** allows you to review past and present labels. The system also allows to sort by Receipt #, Attention, Deliver to, Department, Sender Name, Sent By, Date, Time, and Type by clicking on the desired column heading.

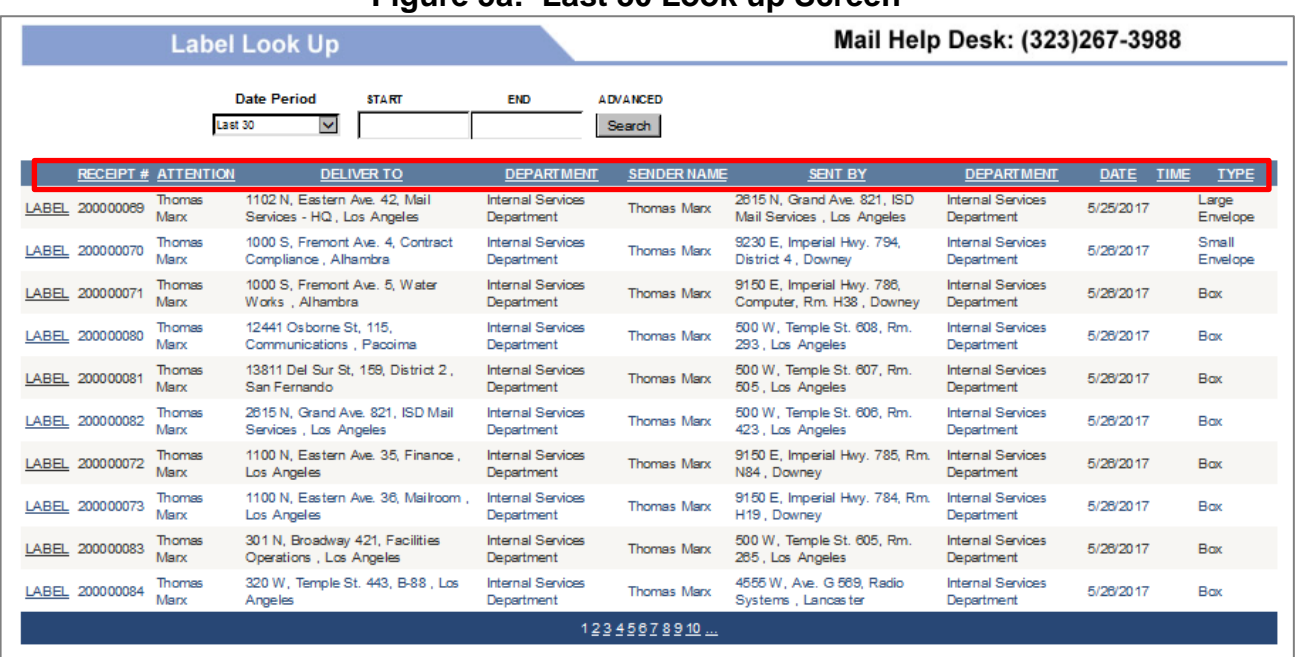

#### **Figure 5a: Last 30 Look up Screen**

### **LABEL LOOK UP SCREEN**

3. For searches of more than 30 days, use the date range option to retrieve past label information. Select range by clicking **START** then select the start date from the drop down calendar. Click **END**, select the end date from the drop down calendar, and then click **Search** button.

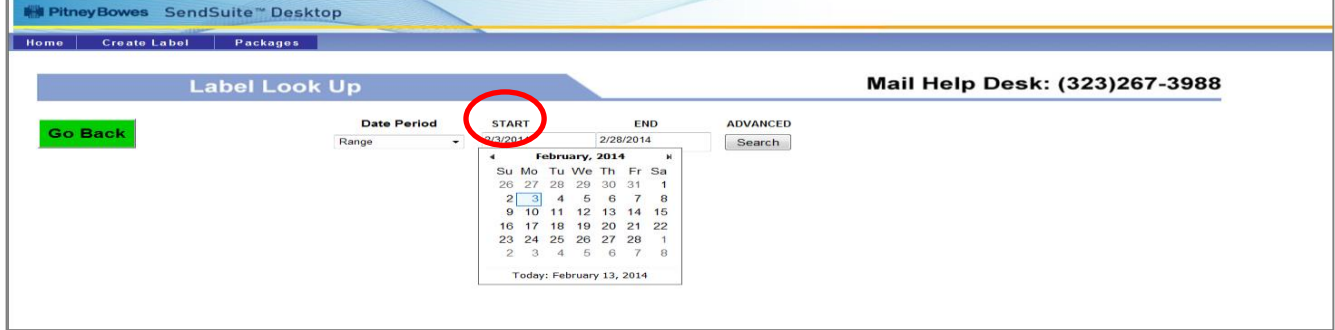

#### **Figure 5b: Range Look Up Screen**

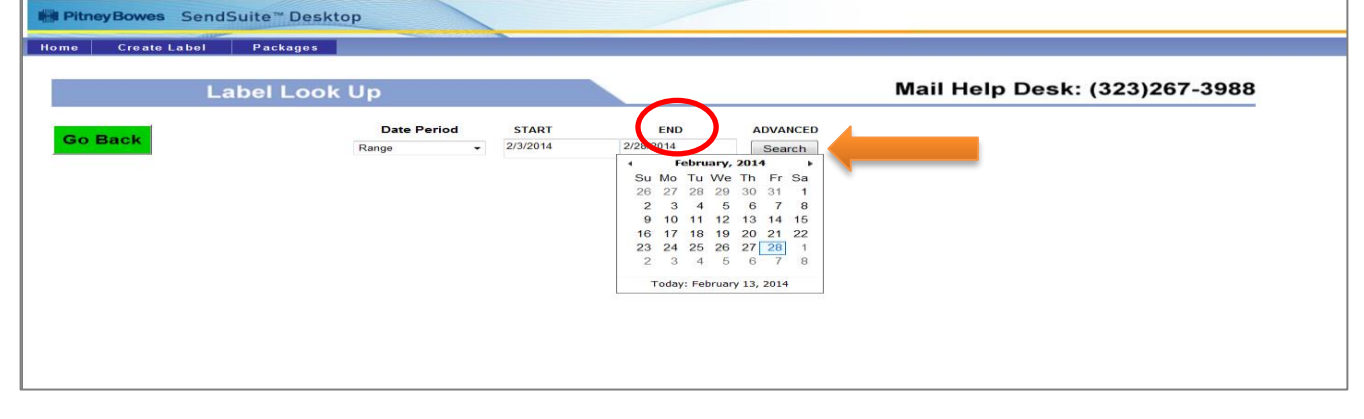

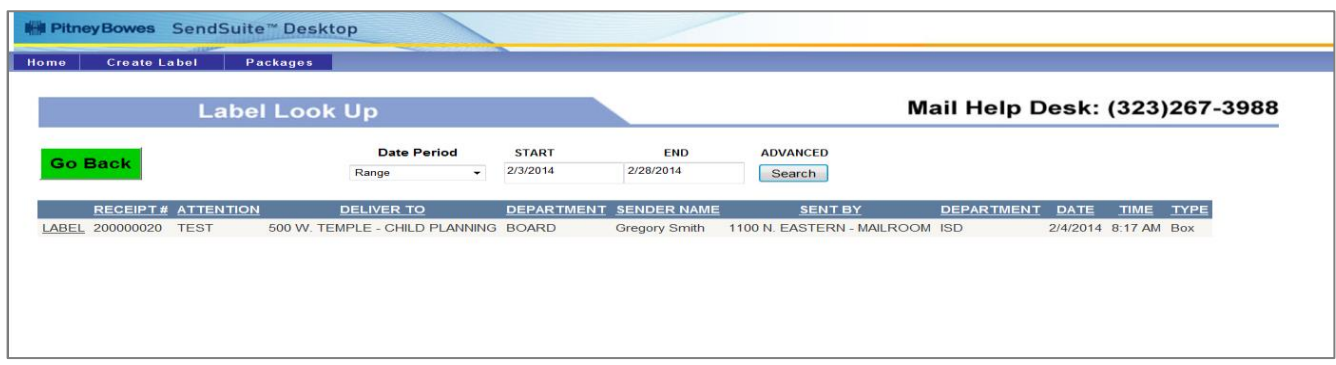

### **PACKAGES SCREEN**

1. From the **Home** screen, click **Packages** option to check for the status of your package.

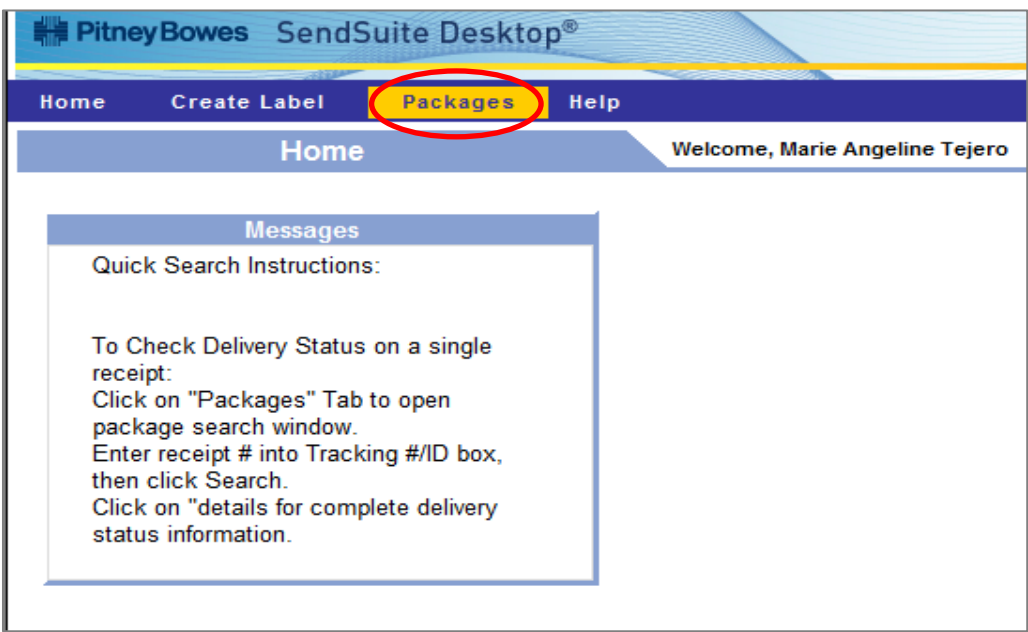

- 2. From the **Packages** screen, select the **Package Group** from the drop down list:
	- **My Packages** Does not work.
	- **Dept Packages** Displays all packages that were sent to your department.
	- **All Packages** Displays all packages.

#### **Figure 6: Packages Screen**

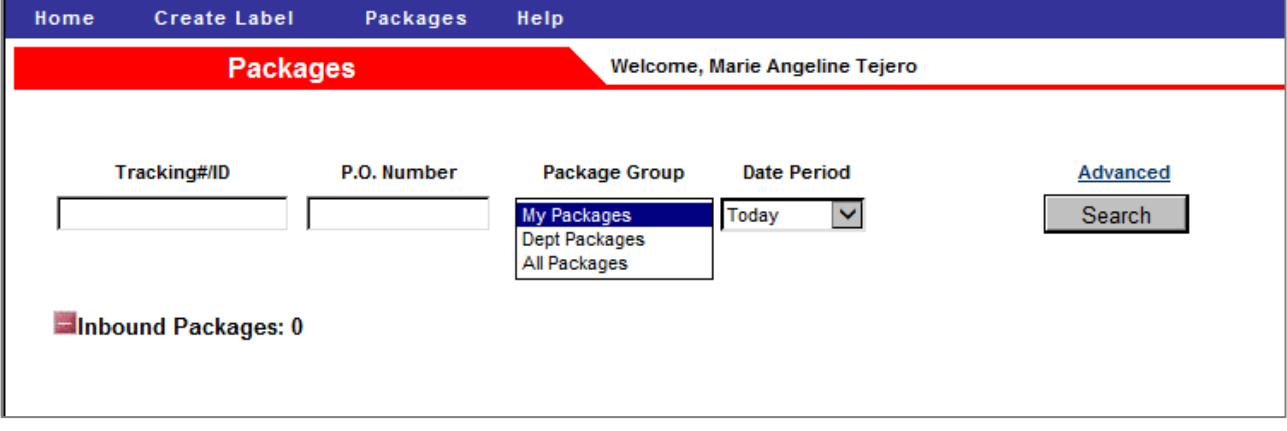

#### **PACKAGES SCREEN**

3. Enter the **Tracking#/ID** (optional), select the **Date Period** from the drop down list then click **Search** button.

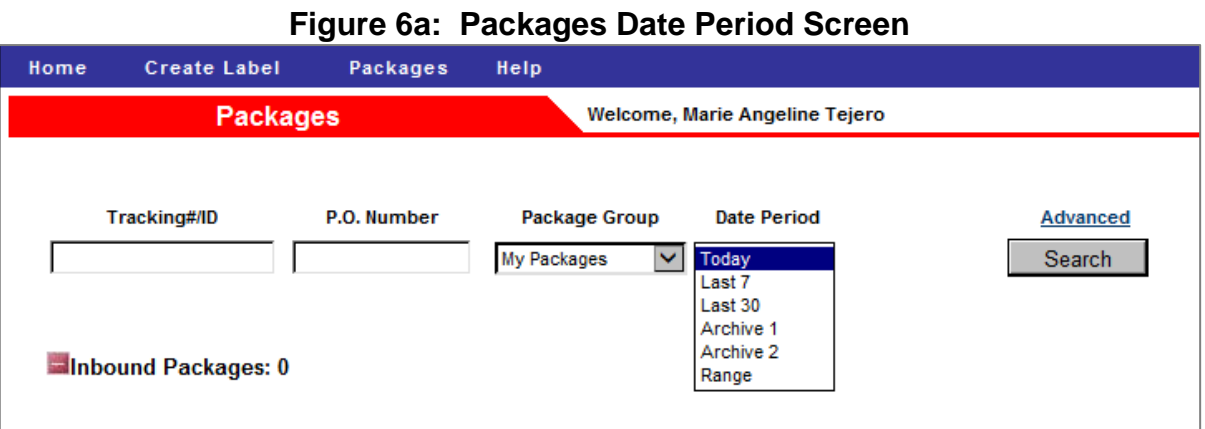

4. Click on the **Details** link to see more information about the package.

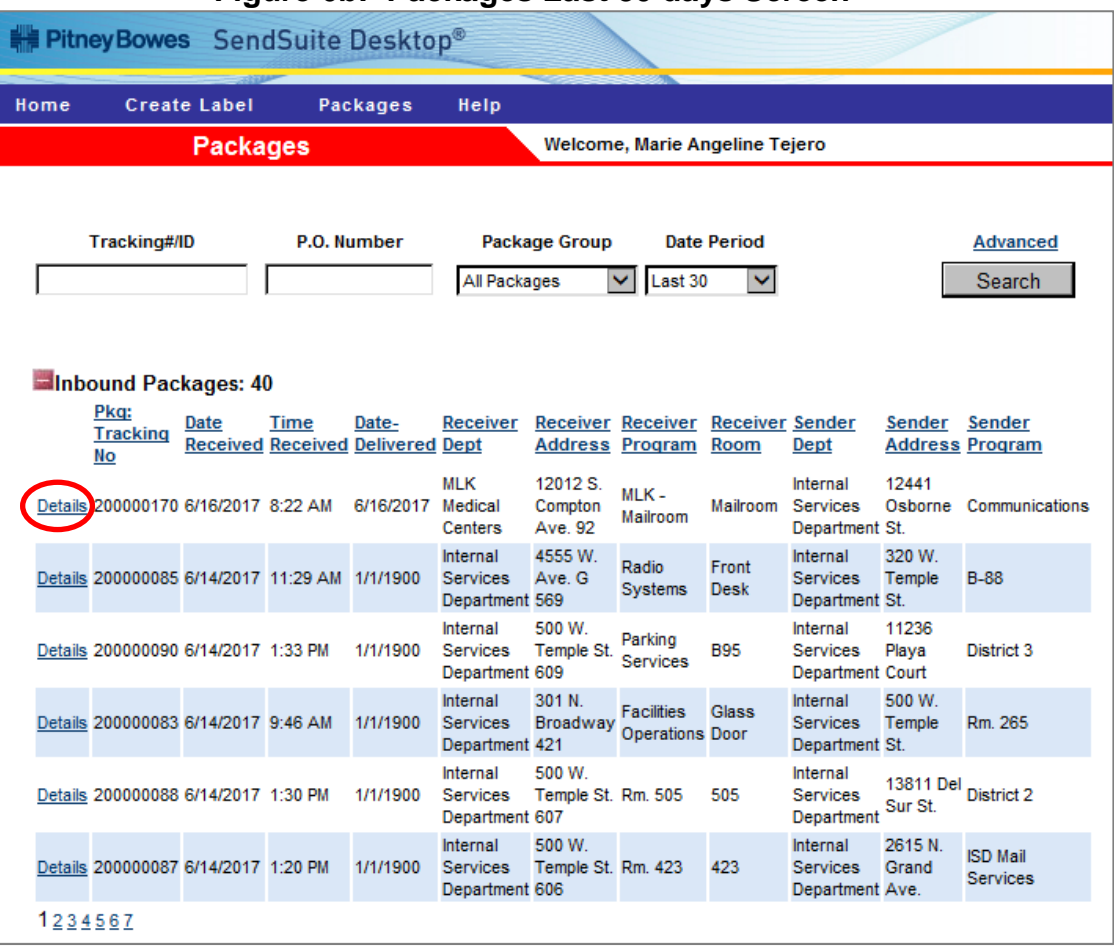

#### **Figure 6b: Packages Last 30 days Screen**

### **PACKAGES SCREEN**

5. The **Package Details** screen lets you view the detailed status. Click on the **Back** button to return to the lists of packages. Click on the **Signature** box to view the customer signature screen on a separate window.

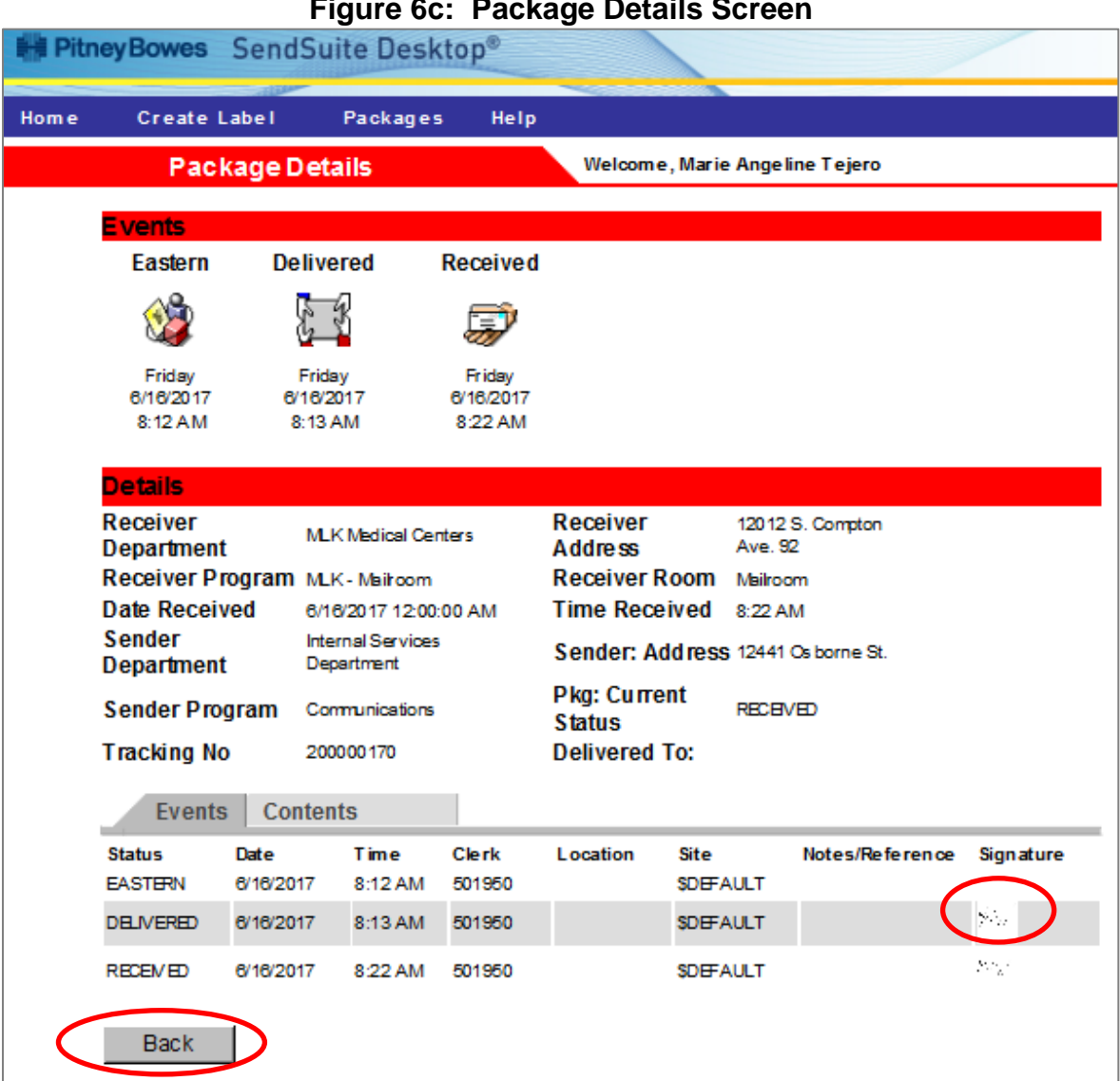

#### **Figure 6c: Package Details Screen**

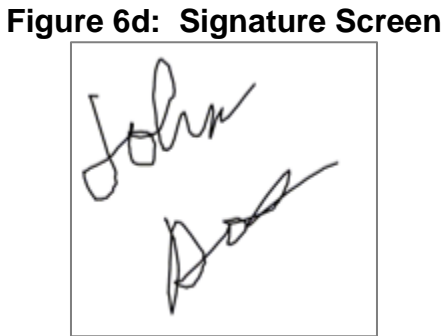

### **SIGN OUT**

Users are able to sign out of the system any time at any screen by clicking on the **Sign Out** button.

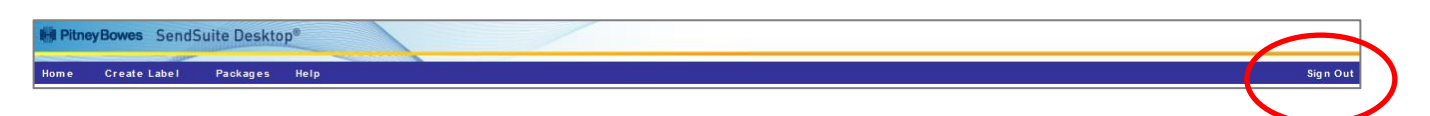

### **QUESTIONS**

For questions, please contact:

- ISD Mail Services Help Desk at (323) 267-3988; or
- **Email at <b>ISDMailSupport@isd.lacounty.gov**</u>

For further information on Mail Services, please visit [http://isd.lacounty.gov/purchasing-and](http://isd.lacounty.gov/purchasing-and-contract-services/contract-admin/county-mail-services/)[contract-services/contract-admin/county-mail-services/](http://isd.lacounty.gov/purchasing-and-contract-services/contract-admin/county-mail-services/) .